# **Why can't I upload my video to Chalk & Wire?**

Video files are, by nature, larger than most other file types that you would upload to Chalk & Wire. This larger file size equates to longer upload times, which is what opens the window for issues to arise during the upload process (internet connection issues, bandwidth issues, etc.). To reduce the time it takes for a video file to upload to the internet we recommend that you reduce its size by compressing it first. This guide will show you how to compress your video file into a smaller and more manageable format. Since Chalk & Wire does not provide video compression tools we recommend Handbrake™ as it is free to download, easy to use, and is available for both Mac and Windows users.

**NOTE:** These instructions are not specific to Chalk & Wire. The same steps can be used to compress a video file before uploading it to other internet websites.

**If you would also like to edit your video to rearrange or remove specific clips and shorten the overall length of the video, please visit our [Video Editing help page](http://userguide.chalkandwire.com/m/14415/l/220725-how-do-i-edit-a-video-before-uploading-it-to-chalk-wire) before compressing your video.**

## **VIDEO COMPRESSION GUIDE**

#### **Download Handbrake™**

To download Handbrake™ go to [handbrake.fr/downloads.php](http://handbrake.fr/downloads.php) and select the option for your Operating System. Once the application is downloaded to your computer, install it and then open it.

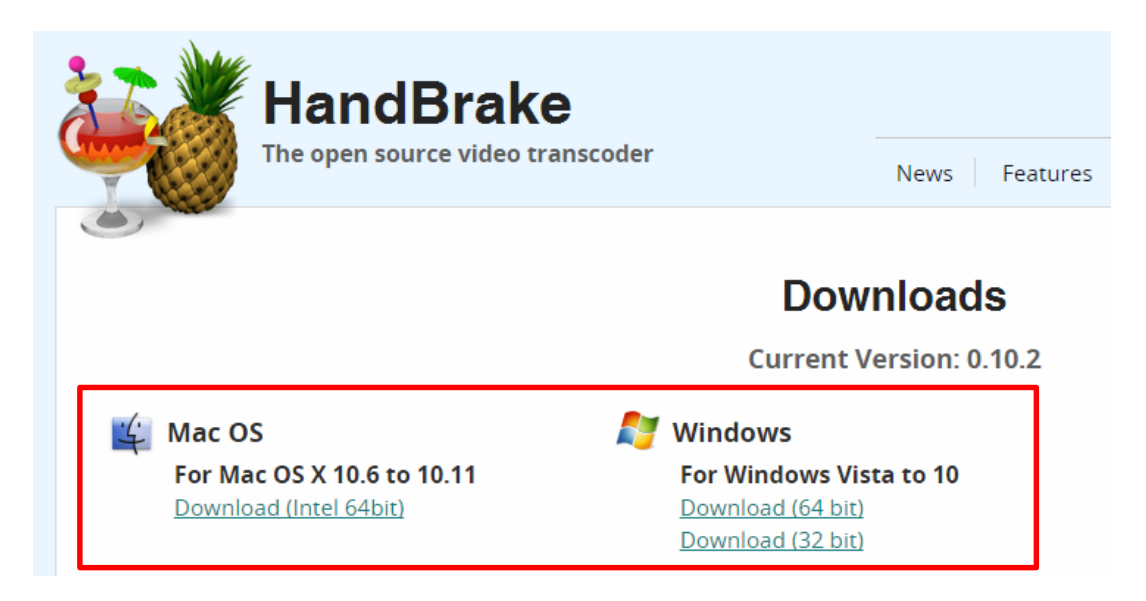

#### **Open Handbrake™ and Select your Video File**

**1.** Click the **Source** icon located at the top left corner of the Handbrake™ window and select **File**.

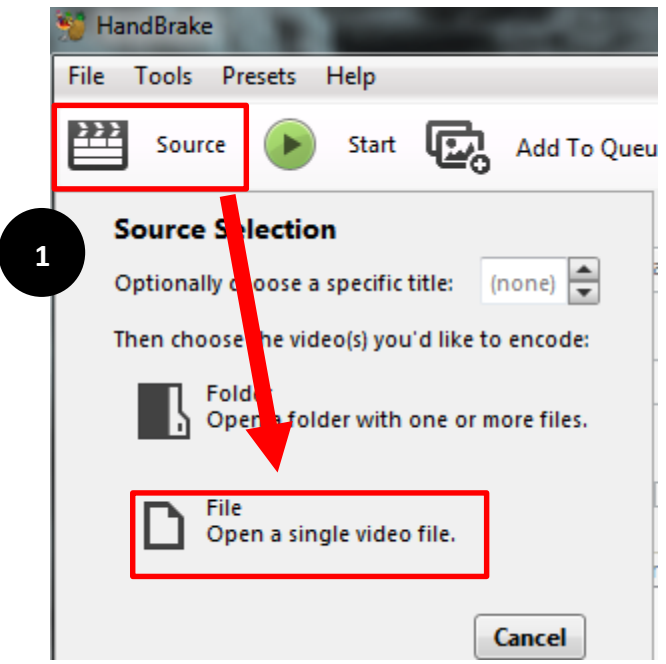

**2.** Select your video file from your computer and click **Open**.

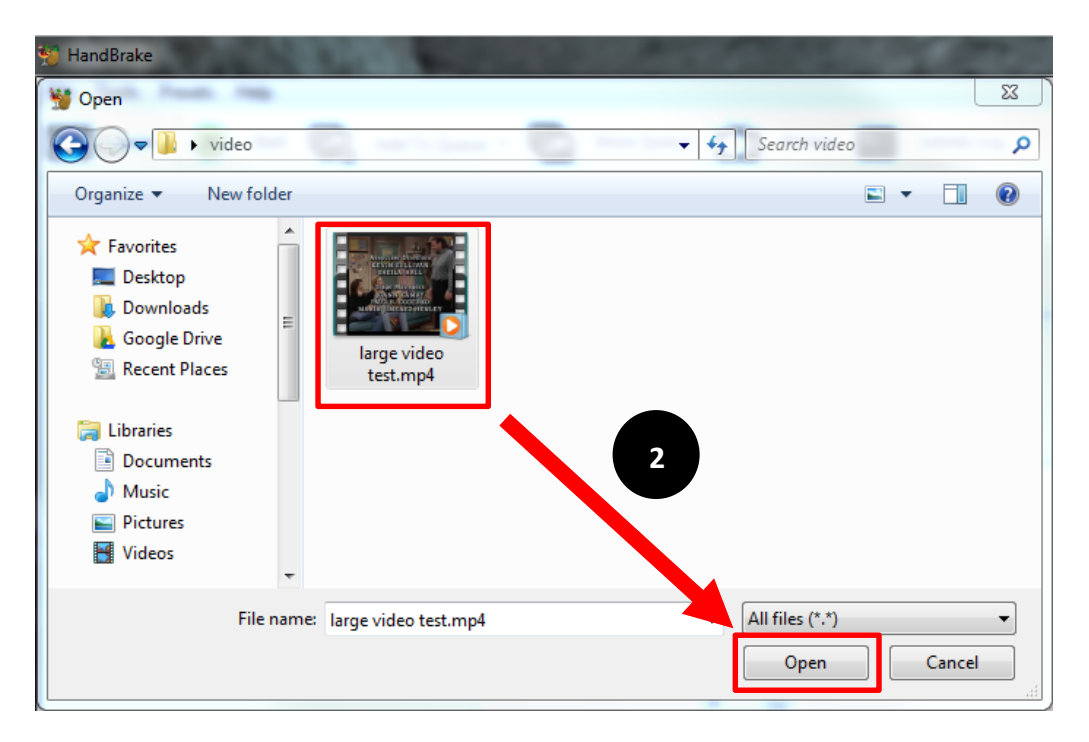

#### **Name your new Video File and Select the Output Type**

**3.** Click **Browse** to open a browsing window for your computer and select the destination for the compressed file. Enter a new name for the video file that you are about to create and click the Save button.

**4.** Use the **Devices** list on the right side of the application to select the **iPod** option. This will adjust the settings in the main HandBrake window for you.

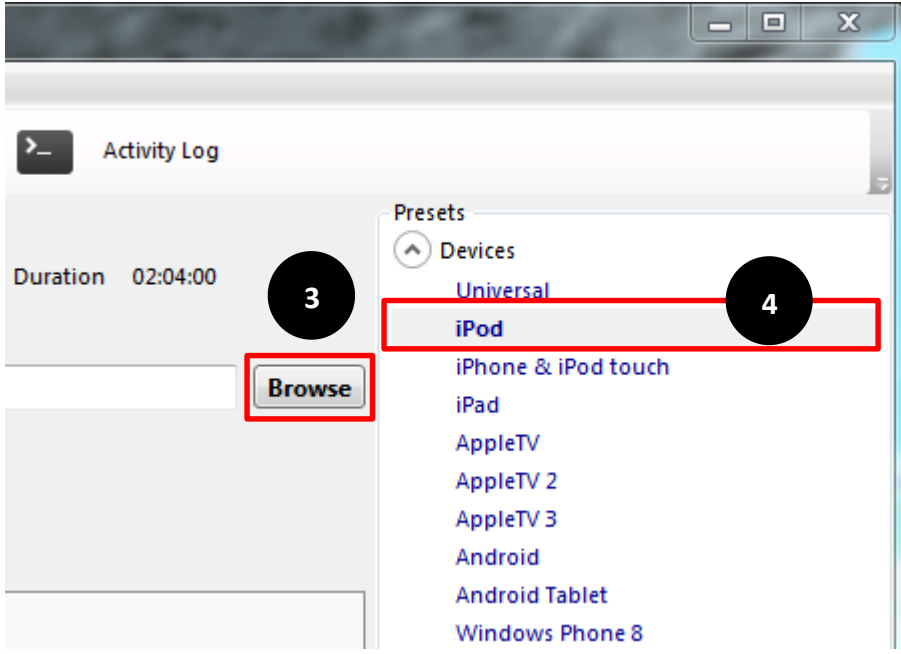

#### **Compress Video**

**5.** Click the **Start** button located in the top left corner of the Handbrake™ window.

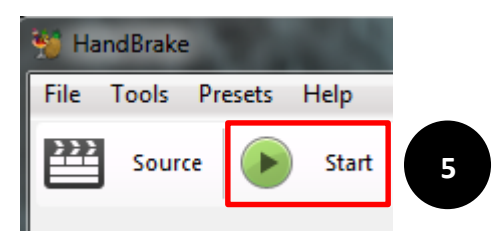

Once the compression process has started, you will see progress at the bottom of the HandBrake™ window.

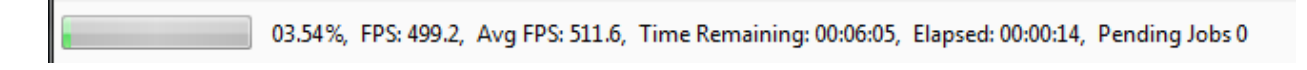

You will be alerted when the video compression process is complete. Click the **OK** button.

### **Final Output Comparison**

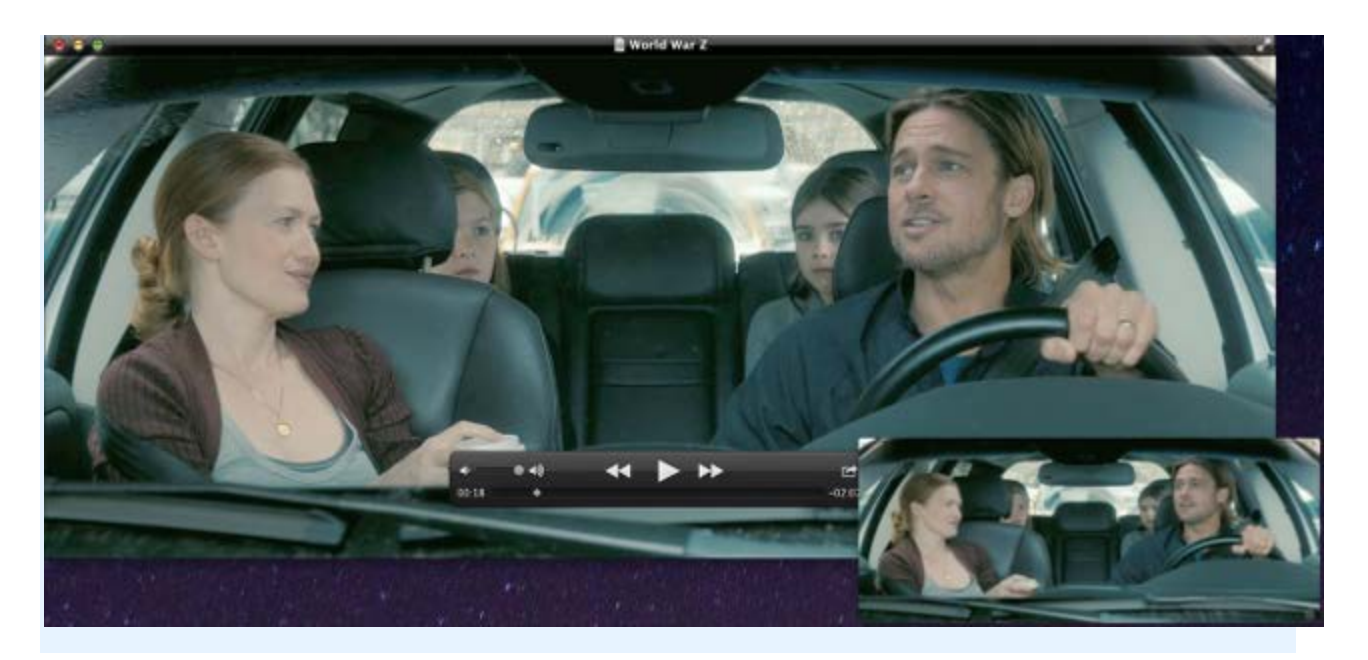

**This is a comparison between the source (large window) and the converted output (small window). The main difference between the two is the dimension and file size of the video. The reduced file size will make the video easier to upload to Chalk and Wire.**